Real time vehicle & maintenance notifications

GPS enabled to locateyour car

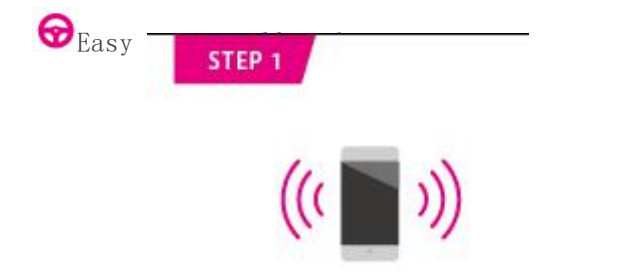

## Download The Motion App

The Motion app is available for free on the Apple App Store and on Google Play. Search for **Motion by Mojio'** in your app storeor

visit www.moj.io/getmotion

Tip: Make sure you are running the latest version of your operating system and that your phone **steps**  $\sqrt{1 - x^2}$ requiremen

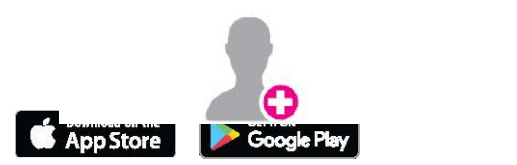

## Create Your Account

Run the Motion app on your smartphone, press 'Sign Up' on the home screen, and follow the prompts to create your new Mojio account.

You will be asked to verify your mobile phone number via SMS. The app will walk you through the rest of the steps.

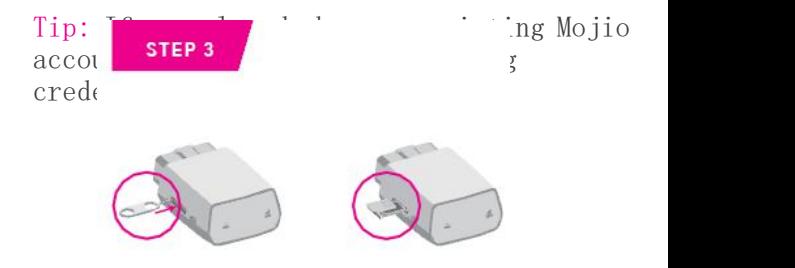

## Insert The Micro-SIM Card

Use the included tool to eject the tray for theSIM from the the SyncUP DRIVE™ device. Position the micro-SIM card in the tray so that itsits flush and insert the tray.

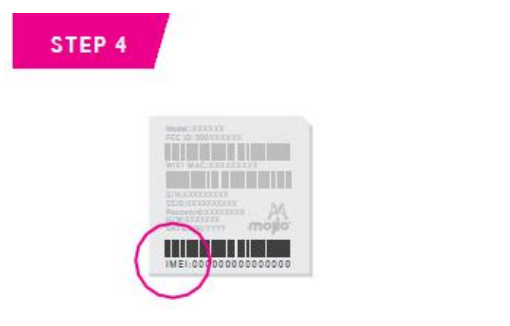

## Scan The IMEI Barcode

Your SyncUP DRIVE™ device has a unique15 digit code called the IMEI. The code is shown as a barcode on a sticker on the device. You will find the IMEI on the sticker on your device .

When prompted, use the Motion app to scan

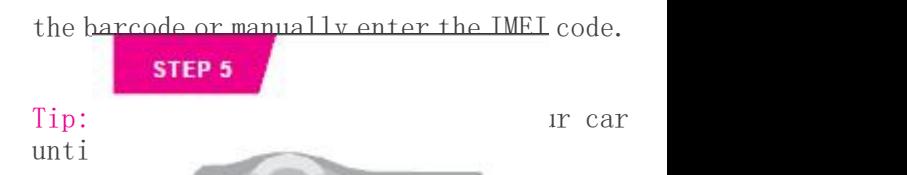

STEP 5 (STEP 5 (STEP 5 )

# Locate Your OBD Port

The OBD (On Board Diagnostics) port is usually located underneath the driver's side dashboard, often within 18 inches of the steering wheel.

If you are having trouble locating your car's OBDport, the Motion app can help you find it.

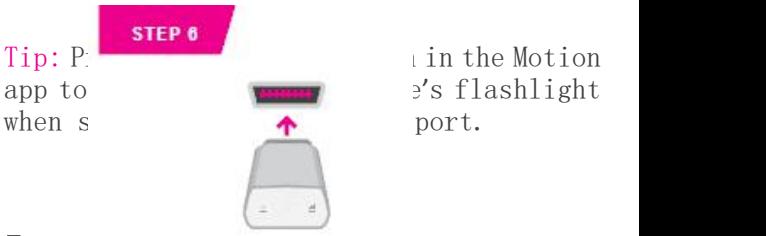

## Install Your Device

Now that you've found your OBD port, you are ready to install the device.

Align your device with the port and firmly plug the device in. It should fit snugly.

Tip: To ensure a snug connection, be sure to properly align the device with your OBD port before plugging it in.

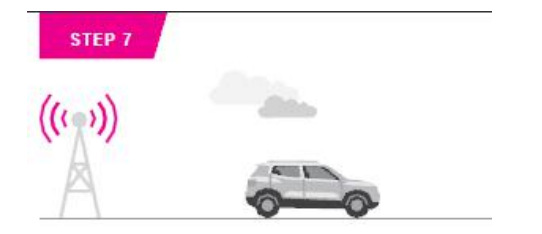

## Go For A Drive

The device needs to establish its cellular connection and generate a GPS lock.

Go for a 10 minute drive to finish setting up your device. Motion will notify you once a successful connection is established.

Distracted driving is never OK. Do not use your phone while driving.

Tip: Do not unplug the device within the first 24 hours after installation

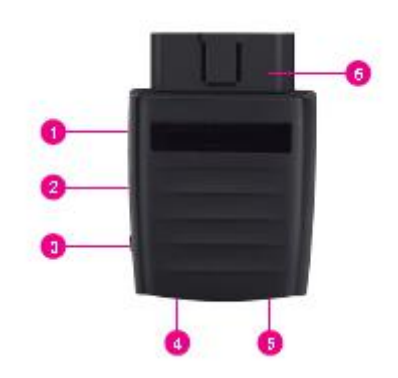

## Understanding Your OBD-II Device

- Device reset hole
- Micro-SIM card slot
- Restart key
- LED 1

### 5 LED 2 6 OBD-II interface

## LED Status Lights

LED INDICATOR LED STATUS

LED 1 (Power) Green blinking

The device is being powered by the internal battery

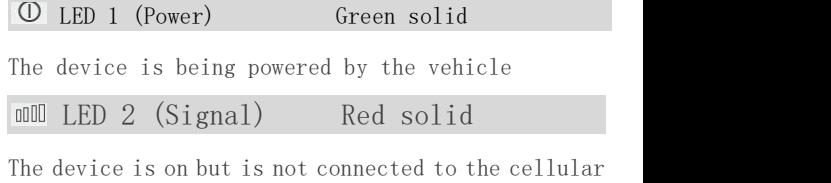

network

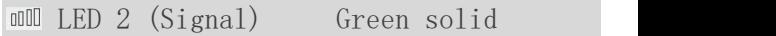

The device is connected to the 4G network but no data is being transferred

## LED 2 (Signal) Green blinking

The device is connected to the 4G LTE network and data is being transferred

## **Legal**

Copyright © 2020 GoSunCN CORPORATION. All rights reserved.

No part of this publication may be excerpted, reproduced, translated or utilized in any form or by any means, electronic or mechanical, including photocopying and microfilm, without the prior written permission of GoSunCN Corporation.

The manual is published by GoSunCN Corporation. We reserve the right to make modifications on print errors or update specifications without

prior notice.

Mojio, Mojio Motion, Made for Mojio, Powered by Mojio, and the Mojio logo are trademarks and registered trademarks of Moj.io Inc. Moj.io attributes © 2016 Moj.io Inc. All Rights Reserved.

See www.moj.io for additional information, including privacy policy and terms and conditions of use.

## Support

Need more help? Get in touch with Mojio General Customer Care & Technical Support. Customer Care representatives are available daily from 3:00am to 10:00pm PT.

#### Here**'**s how to reach us:

If you are calling about a technical issue with your Mojio service, please call from a different phone so that we can troubleshoot with you.

#### $Cal1$  Us  $-$  TTY

TTY service is available for the hearing and speech impaired. Hours are 5:00am to 10:00pm PT, daily.

Call us via TTY toll free at 1-877-296-1018

For access to our Mojio Support Community, visit: https://support.Mojio.com

# Start Guide

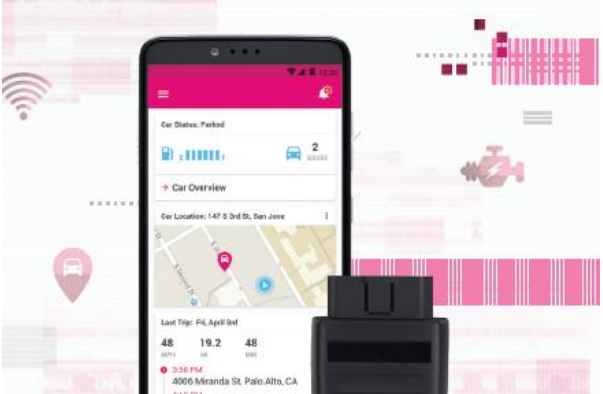